Port Server

## **Dispositivo Servidor Serie**

TG-IP1-SEC

**Honevwel** THE POWER OF CONNECTED

## Guia de instalación y puesta en marcha

## **INTRODUCCIÓN**

Esta guía cubre los aspectos fundamentales de la instalación y puesta en marcha de la interfaz y Servidor Serie RS232/IP, TG-IP1-SEC. En los siguientes capítulos se detallan recomendaciones para:

- Conexionados
- Configuraciones básicas
- Configuración basada en la web

## **Características generales**

## **1 Fuente de alimentación**

La interfaz TG-IP1-SEC requiere un voltaje de alimentación de red según la siguiente tabla:

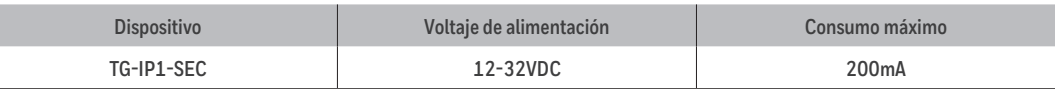

### **2 Comunicaciones**

El sistema TG-IP1-SEC utiliza un puerto Ethernet de 100 Mbit como principal enlace de comunicaciones.

El conversor RS232/RS485/TTL a Ethernet puede usar indistintamente un Puerto TCP o UDP (Ver el capítulo 'Configuración del UART). Todos los puertos físicos RS232/RS485/TTL pertenecen al mismo puerto lógico con lo que el número máximo de conexiones simultáneas TCP/IP está limitado a una.

## **3 Puerto serie**

El Puerto serie en el dispositivo TG-IP1-SEC incluye una línea de drivers RS232, RS485 y una conexión directa TTL UART. Se usa para trabajar con conexiones null modem. La velocidad máxima del UART es de 115200 bauds, con caracteres de 8 bits, con paridad configurable y 1 o 2 bits stop.

## **3.1 Conexionados**

The connection of the TG-IP1-SEC interface to Ethernet is done by means of RJ45 connector with standard wirings for 100 Mbit FullDuplex interface.

## **3.1.1 Puerto RS232**

El Puerto RS232 del TG-IP1-SEC permite interconectar dispositivos a través de enlaces serie tipo Full dúplex a una distancia máxima de entre 1.5m y 65m dependiendo de la velocidad del puerto usado. (Según EIA/TIA RS-232C):

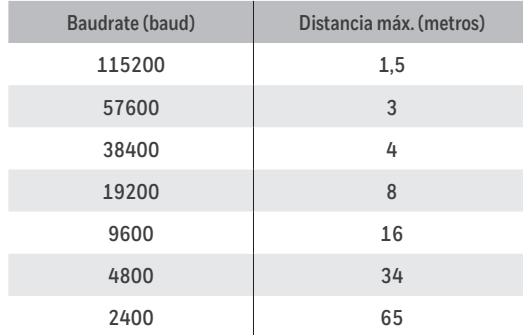

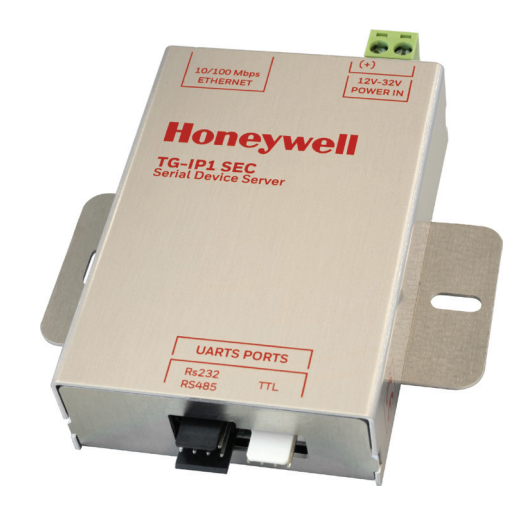

Esta tabla muestra las distancias máximas recomendadas cuando se realiza una transmisión RS232 con cable de baja capacidad. Es así mismo recomendable usar cable apantallado.

La comunicación usada es de tipo "null modem" (sin control de flujo). Este tipo de conexión es la más utilizada en enlaces RS232. Usar solo 3 conductores para conexiones de tipo full dúplex entre dispositivos.

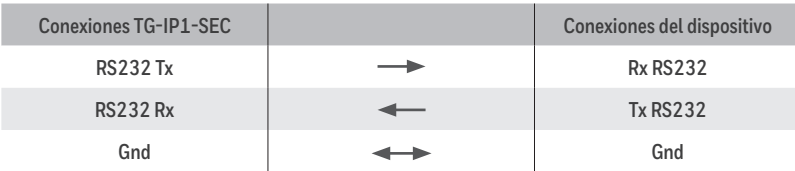

La conexión entre el dispositivo TG-IP1 SEC y el equipo servidor se realiza mediante los cables suministrados.

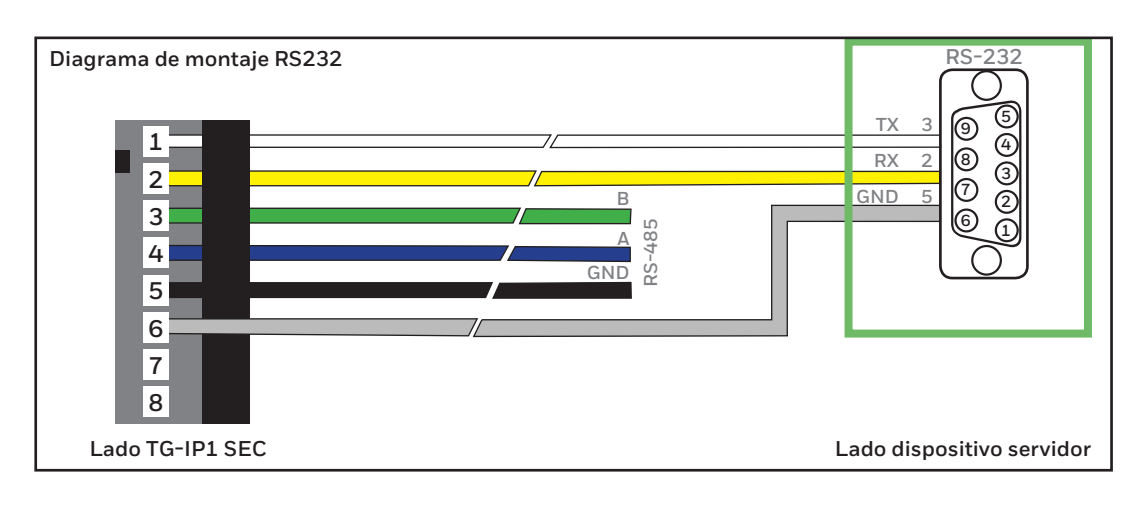

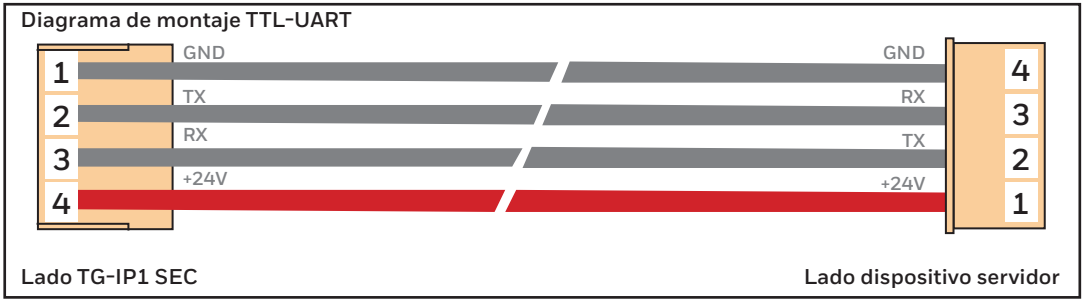

Tenga en cuenta que el conductor de +24V del cable TTL-UART está pensado para alimentar el dispositivo TG-IP1\_SEC directamente desde las centrales de incendio compatibles, sin necesidad de alimentar el equipo a través del conector POWER IN.

## **3.1.1 Puerto RS485**

El Puerto RS485 del TG-IP1-SEC permite interconectar equipos a través de enlaces serie de tipo Half dúplex hasta una distancia máxima de entre 600m y 1200m dependiendo de la velocidad del puerto usado. (Según EIA/TIA RS-485A):

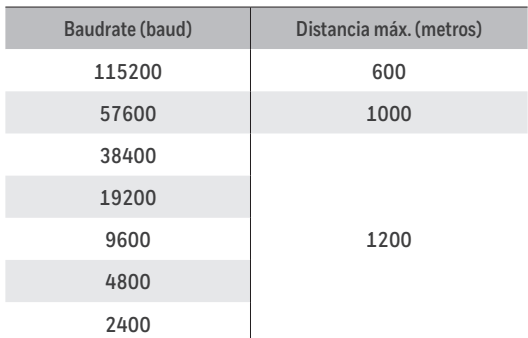

Esta tabla muestra las distancias máximas recomendadas cuando se realiza una transmisión RS485 con cable de 1200 Ohmios y de baja capacidad. Es así mismo recomendable usar cable apantallado.

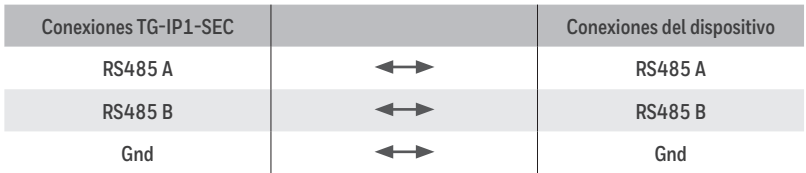

Tenga en cuenta que el Puerto RS485 del TG\_IP1\_SEC incorpora una carga fija de 120 ohmios. El usuario debe decidir si es necesaria la carga de 120 ohmios al final del bus, dependiendo de la interfaz RS485 de la central de incendio.

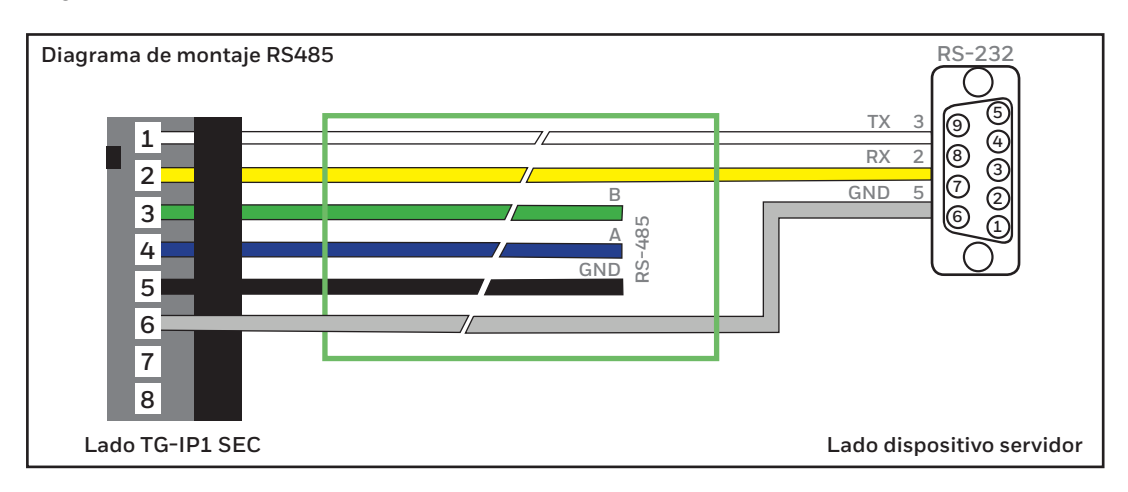

## **CONFIGURACIÓN**

## **4 4 Configuraciones locales en el TG-IP1-SEC**

La interfaz TG-IP1-SEC requiere pocas configuraciones locales para trabajar. Es tan solo necesario configurar los Ajustes de Red y/o los parámetros del puerto serie RS232.

Estas configuraciones se realizan a través de la interfaz web que incorpora el TG-IP1-SEC. Escribir la dirección IP de fábrica del TG-IP1-SEC, 192.168.1.253 en un navegador compatible (HTML5). A continuación, es necesario escribir un nombre de usuario y una contraseña. Por defecto son admin y 123456. Estas credenciales deberán ser modificadas posteriormente desde la página de 'Configuración de Acceso' para mayor seguridad.

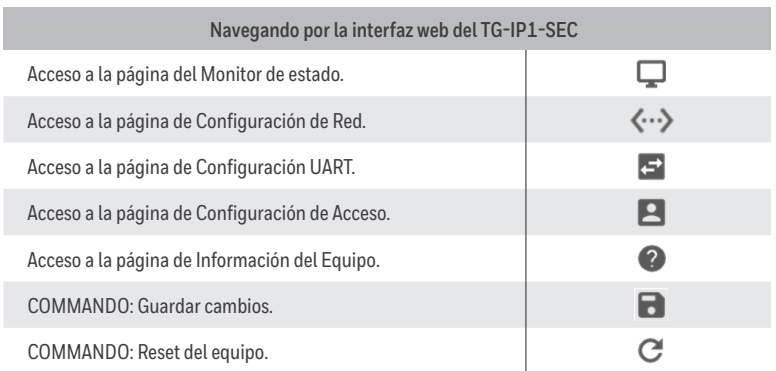

## **4.1 Monitor de estado**

El TG-IP1-SEC incorpora una página de monitorización que permite comprobar de forma remota el funcionamiento del equipo.

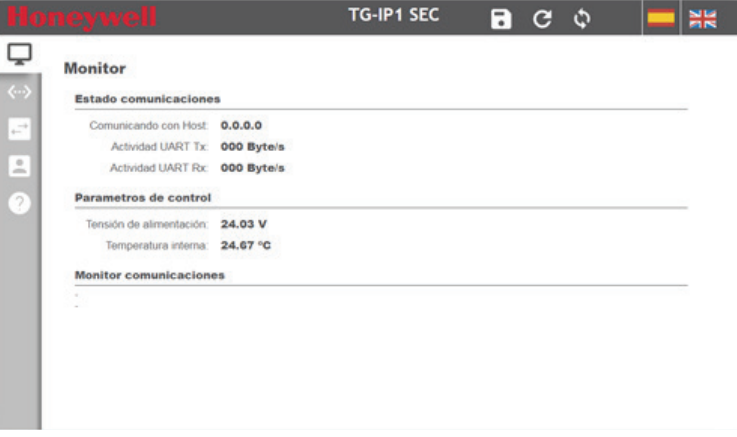

En esta página se muestra el estado de las comunicaciones (actividad del puerto serie), y el promedio del voltaje de la fuente de alimentación.

En la parte inferior de la misma aparece una ventana de diálogo (Monitor de comunicaciones) en la que se muestran los protocolos de comunicación a través del TG-IP1-SEC, donde se indica su dirección, así como un contador que muestra el avance de las comunicaciones.

**[-1715430728] UDP>RS232: :S083. [-1715643559] RS232>UDP: ;S083.**

Debe tenerse en cuenta que el tráfico de datos mostrado es tan solo una referencia y en ningún caso se muestra de manera exacta el protocolo transmitido.

Esta ventana puede mostrar algunas condiciones de error, como por ejemplo, que no se ha configurado el servidor a través del puerto serie.

**[-1551902493] Error-UDP: Host 192.168.0.50 no configurado.**

#### **4.2 Configuración de Red**

En esta página se configuran los parámetros de comunicación a través de la Red de Ethernet del TG-IP1-SEC. (Los ajustes del Puerto RS232 se realizan en la pestaña de configuración del UART).

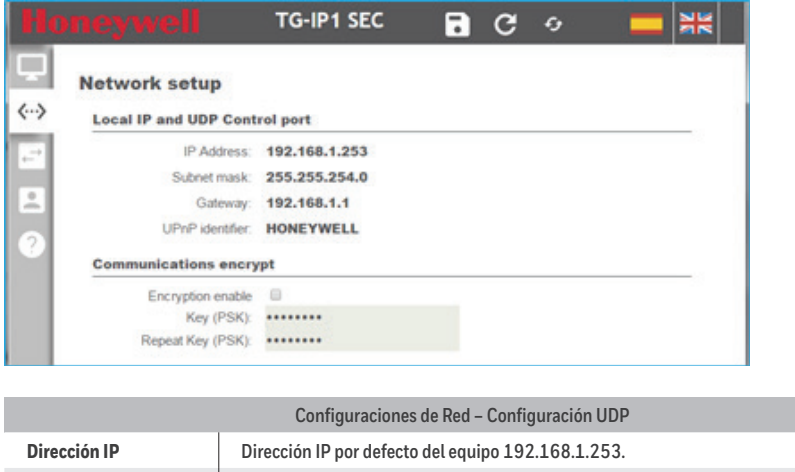

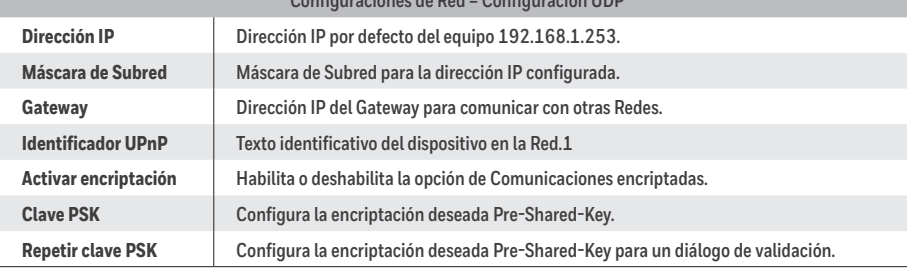

1Este parámetro requiere activar la funcionalidad UPnP en su Sistema de Red y en su PC.

### **4.2.1 Comunicaciones encriptadas**

El TG-IP1 SEC incorpora la capacidad de encriptación de las comunicaciones Ethernet cuando se usa como interfaz de comunicación con el software TG-HONEYWELL. Tenga en cuenta que los parámetros de encriptación sólo pueden ser usados con protocolo de comunicaciones TCP (Ver configuración del UART para más detalles).

Para habilitar las Comunicaciones encriptadas, marcar la opción 'Activar encriptación'. Introducir a continuación la nueva clave de encriptación en los espacios de texto 'Clave' y 'Repetir clave'. Puede usarse el botón inferior 'Generar clave' para obtener una clave generada aleatoriamente:

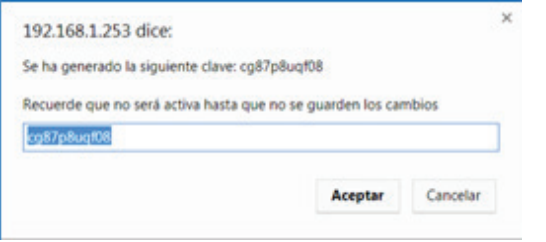

No olvidar copiar la nueva clave desde el diálogo Pop-up. Esta clave debe ser configurada posteriormente también en el correspondiente dispositivo TG-HONEYWELL (Configuración de comunicaciones). Téngase en cuenta que la nueva clave no estará operativa hasta que no se pulse el botón de guardar (botón situado en la barra superior de la página).

## **4.3 Configuración UART**

Este capítulo contempla la configuración UART del TG-IP1 SEC.

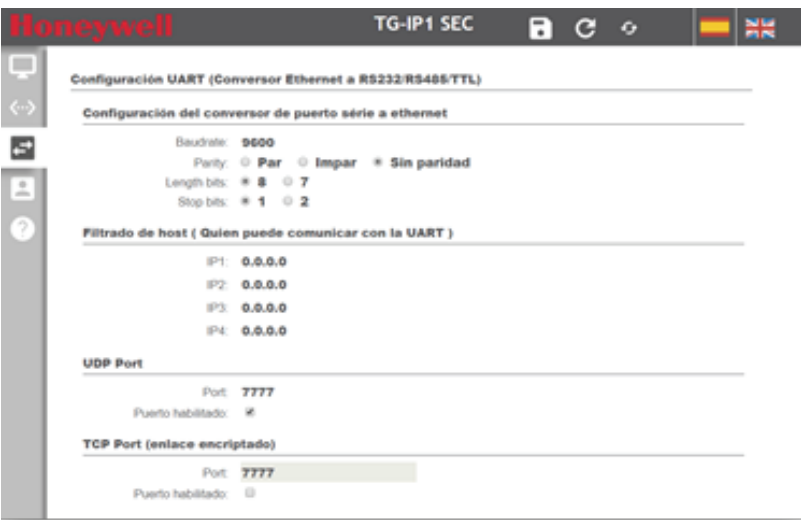

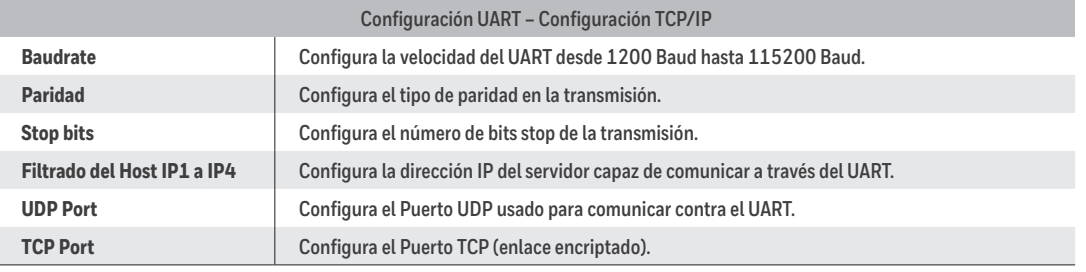

Además de las configuraciones comunes del UART se puede configurar explícitamente qué dirección remota puede comunicar a través de este dispositivo. Estas direcciones IP 'permitidas' se configuran en los espacios de texto IP1 al IP4. A pesar de que existen 4 posibles servidores diferentes tan solo uno puede comunicar a través del equipo al mismo tiempo.

El motivo de disponer de espacio para 4 diferentes direcciones IP de servidor está relacionado con el hecho de proporcionar un servicio de copia de seguridad de servidor en caso de que el servidor principal falle por alguna razón.

Finalmente, es posible elegir entre usar un protocolo UDP ligero o una conexión TCP orientada. Posteriormente es posible seleccionar el mismo protocolo Ethernet en el dispositivo TG-HONEYWELL (Configuración de las comunicaciones). Debe tenerse en cuenta que el diagrama de comunicaciones encriptadas solo debe ser usado bajo TCP.

### **4.4 Configuración de Acceso**

La contraseña para la interfaz web se puede modificar en esta ventana. Tan solo es necesario escribir la nueva contraseña en los espacios de texto 'Contraseña' y 'Repetir contraseña'. La actualización de la contraseña se llevará a cabo después de pulsar en el botón de guardar. (botón situado en la barra superior de la página).

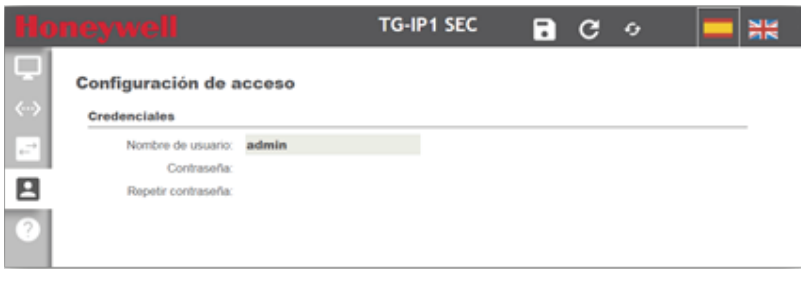

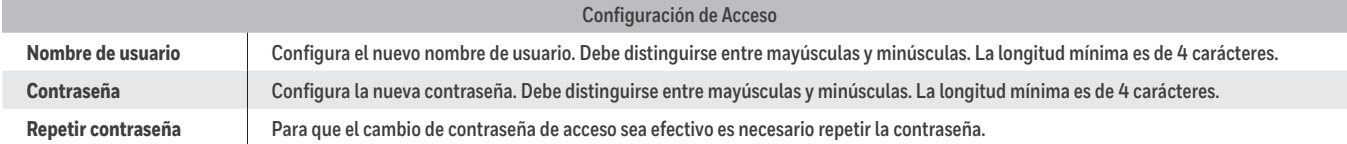

#### **4.5 Acerca de TP-IP1 SEC**

En esta ventana se pueden comprobar la Versión de firmware y del Bootloader así como la Dirección M.A.C. del dispositivo de Red.

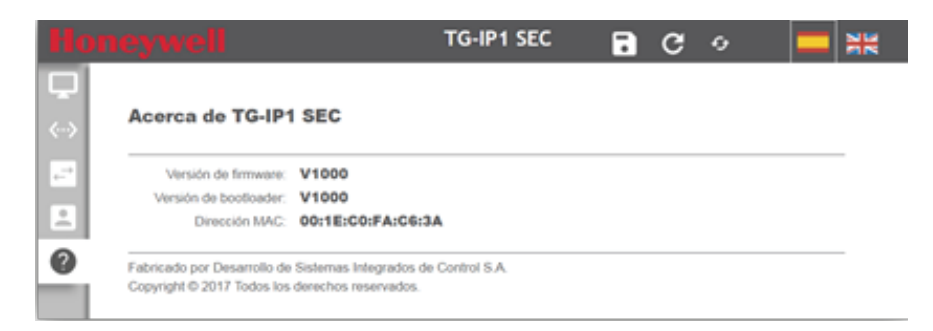

## **Control de cambios**

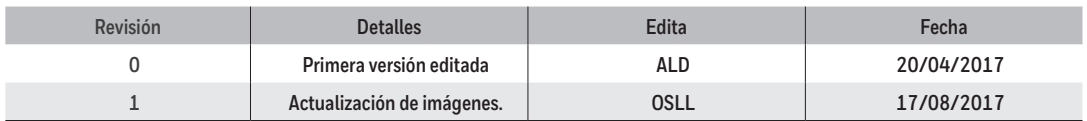

## **Serial Device Server**

TG-IP1-SEC

## Installation and Setup Guide

## **INTRODUCTION**

The main aspects of the installation and setup of the TG-IP1-SEC interface and RS232/IP Serial Server are covered in this guide. The following chapters detail the recommendations for:

- Connections
- Basic configurations
- Web based Setup

## **GENERAL FEATURES**

### **1 Power supply**

The TG-IP1-SEC interface requires a network power supply according to the following table

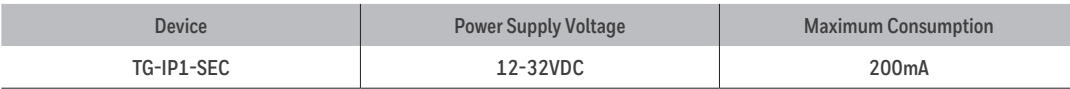

#### **2 Communications**

The TG-IP1-SEC system uses a 100 Mbit Ethernet port as main communications link. The RS232/RS485/TTL to Ethernet converter can use either TCP or UDP Port (See the chapter 'UART Configuration). All the physical ports RS232/RS485/ TTL belongs to the same logical port so the maximum number of simultaneous TCP/IP connections is limited to one.

#### **3 Serial port**

The serial port on the TG-IP1-SEC device includes a RS232, RS485 line drivers and a direct TTL UART connections. It is used to work in null modem connections. The maximum UART speed is 115200 bauds, with 8 Bit characters, configurable parity and 1 or 2 bit stops.

## **3.1 Connections**

The connection of the TG-IP1-SEC interface to Ethernet is done by means of RJ45 connector with standard wirings for 100 Mbit FullDuplex interface.

## **3.1.1 RS232 Port**

The RS232 port of the TG-IP1-SEC allows to interconnect devices through full duplex serial links up to a maximum distance between 1.5m and 65m depending on the speed of the port used (according to EIA/TIA RS-232C):

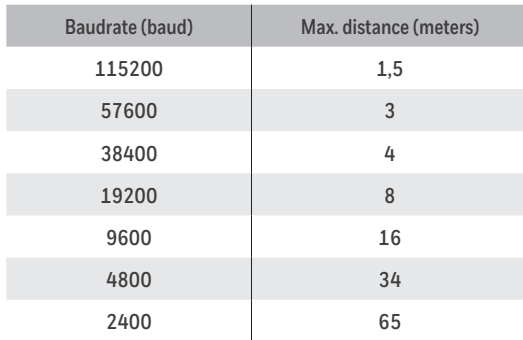

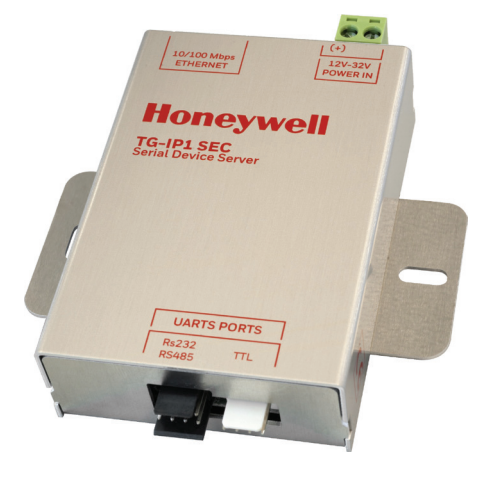

This table shows the maximum recommended distances when a RS232 data transmission cable of low capacity is used. It is also advisable to use a shielded type cable.

The communication used is a null modem type (without flow control). This kind of connection is the most used in RS232 links. Uses only 3 wires to stablish full duplex connections between devices.

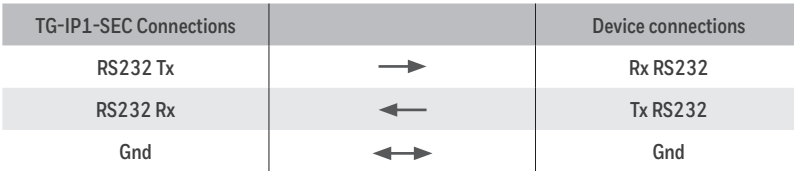

The connection between TG-IP1 SEC device and the host equipment is made through the provided cable assemblies.

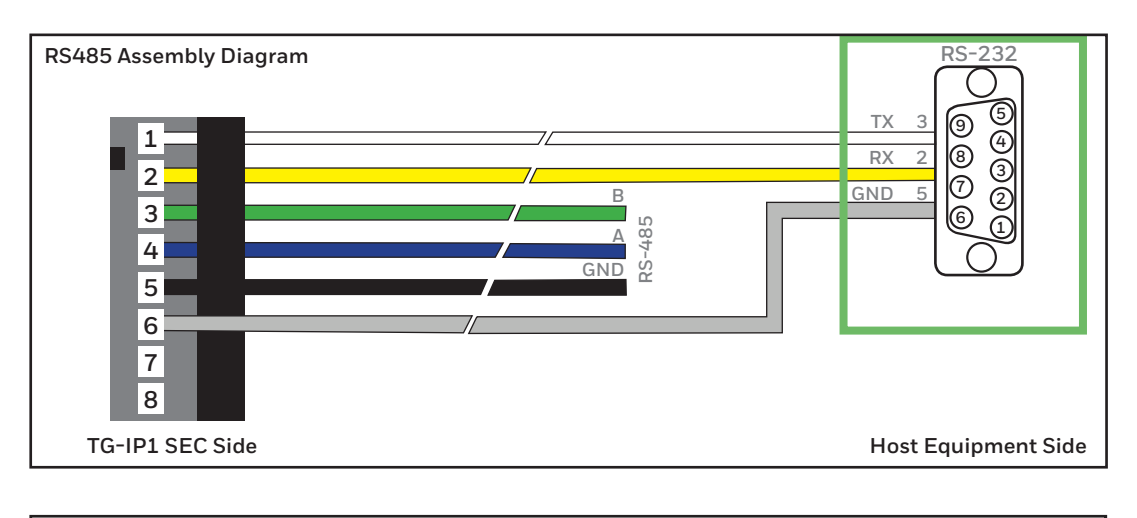

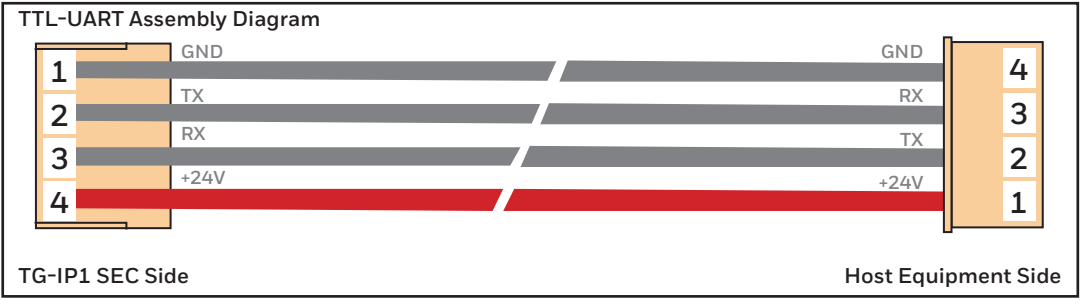

Note that +24V wire on the TTL-UART Assembly cable is intended to supply the TG-IP1\_SEC device directly from compatible fire panels, without need to supply the device on the POWER IN connector.

## **3.1.1 RS485 Port**

The RS232 port of the TG-IP1-SEC allows to interconnect devices through half duplex serial links up to a maximum distance between 600m and 1200m depending on the speed of the port used (according to EIA/TIA RS-485A):

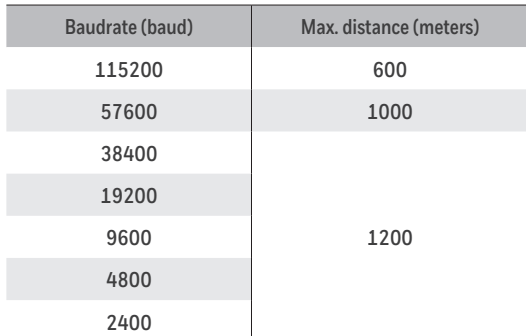

This table shows the maximum recommended distances when a RS485 data transmission cable of low capacity 120Ohm cable is used. It is also advisable to use a shielded type cable.

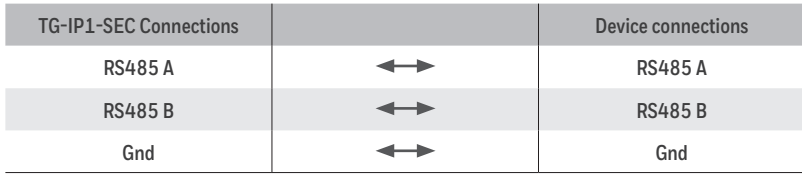

Note that TG\_IP1\_SEC RS485 Port has a fixed source 120Ohm load. The user must decide the need of the end bus 120Ohm load, depending on the fire panel RS485 interface.

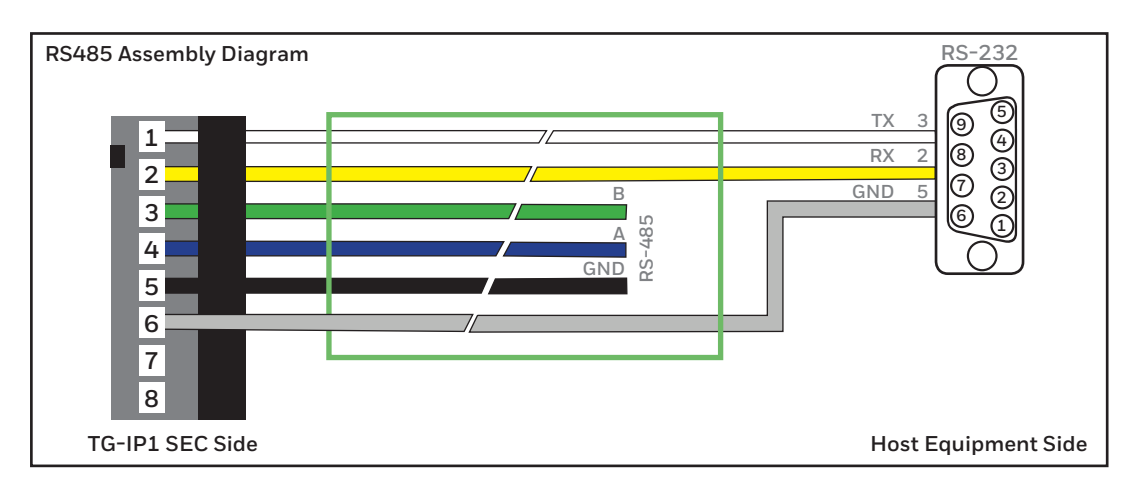

## **CONFIGURATION**

## **4 Local configurations in the TG-IP1-SEC**

The TG-IP1-SEC interface requires minimum local configurations to work. It is only necessary to configure the Network Adjustments and/or the RS232 serial port parameters.

These configurations are made through the incorporated web interface in the TG-IP1-SEC. In a compatible web browser (HTML5),type the default IP address of TG-IP1-SEC, which is **192.168.1.253**. Next a user name and a password will be required. The default ones are **admin** and **123456**. These credentials must be modified later from the **'Access Configuration'** page for greater security.

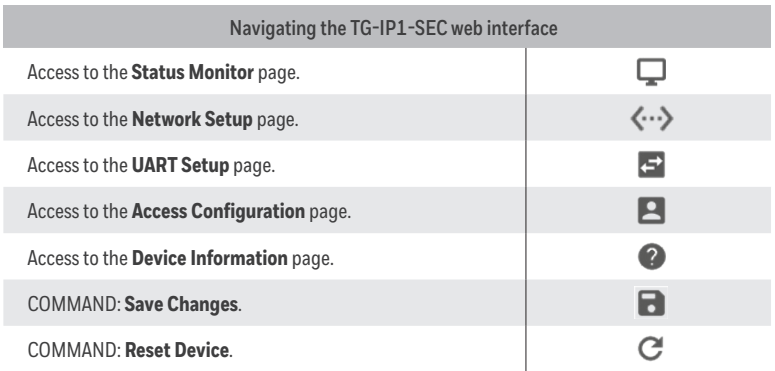

## **4.1 Device Monitor**

The TG-IP1-SEC incorporates a monitoring page that allows to check the device operation in a remote way.

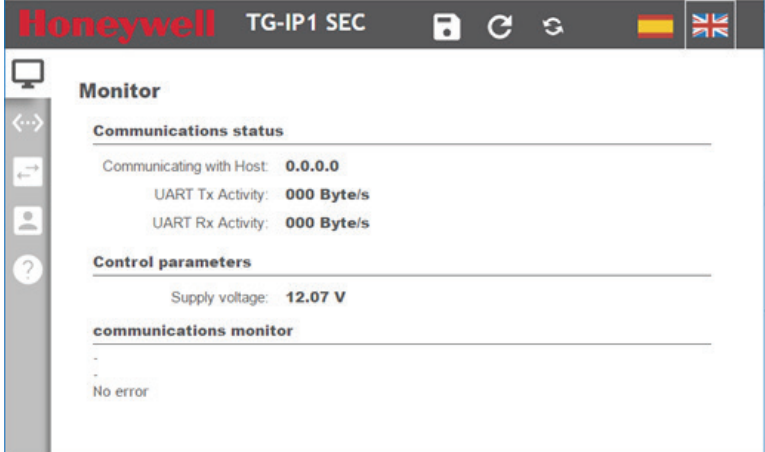

This page shows the communications status (Serial port activity), and the average Power Supply voltage.

At the bottom of the page there is a window (Communications Monitor) where the protocol frames that are communicating through the TG-IP1-SEC will be shown, indicating their direction as well as a counter shows the communications advance.

**[-1715430728] UDP>RS232: :S083. [-1715643559] RS232>UDP: ;S083.**

Consider that the data traffic shown is only a reference and doesn't show in an exact way the transmitted protocol.

This window can also shows some error conditions, as for example, that the host configuration for the serial port is missing.

**[-1551902493] Error-UDP: Host 192.168.0.50 no configurado.**

### **4.2 Network setup**

The TG-IP1-SEC communication parameters through the Ethernet Network are configured on this chapter. (The adjustments about RS232 port are done in the 'UART Configuration chapter').

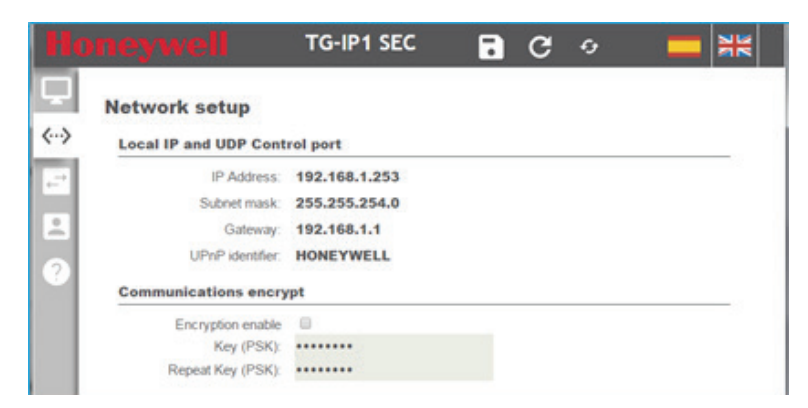

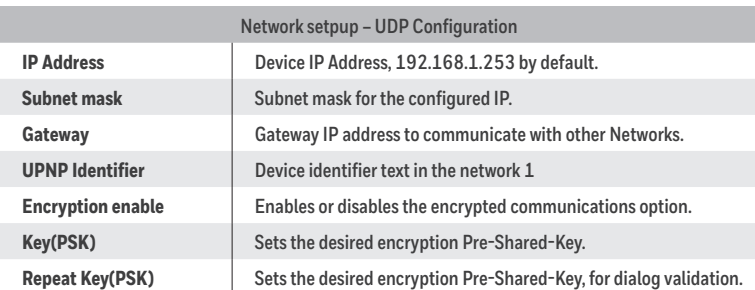

1 This feature requires activating the functionality UPnP in your network system and PC device.

## **4.2.1 Encrypted communications**

The TG-IP1 SEC features an encryption capability on the Ethernet communications side, when used as a communication interface with TG-HONEYWELL software. Note that the encryption feature only can be used under TCP communication protocol (se UART setup for details).

To enable the encrypted communications, check the 'Encryption enable' option. And introduce the new encryption key on both 'Key' and 'Repeat Key' text boxes. You can also use the bottom 'Generate key' button to get an auto generated random Key:

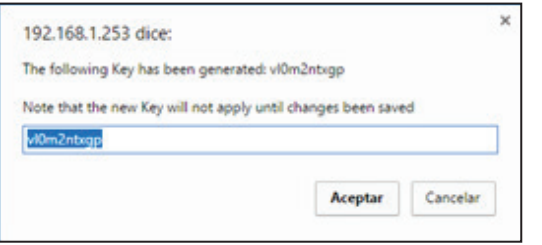

Don't forget to copy the new Key from the pop-up dialog. This Key should be set also on the corresponding TG-HONEYWELL device (communications setup) later. Note that this new Key will not apply until the save button be pressed (button located on the page top bar).

### **4.3 UART setup**

This chapter covers the TG-IP1 SEC UART configuration.

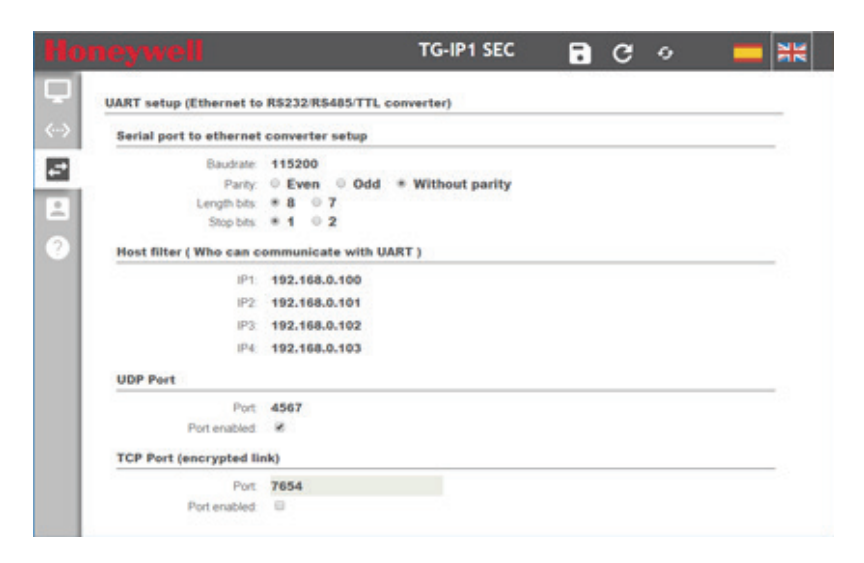

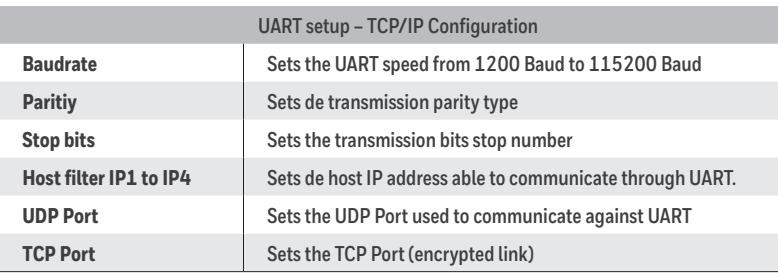

Apart from the common UART configurations, you must explicitly set which remote IP address can communicate through this device. These 'allowed' IP address are set on IP1 up to IP4 text boxes.

Despite there are 4 different possible host only one can communicate through the device at the same time. The reason to provide room for 4 different host IP's is related to provide a host backup service, in case the main host ma fail for some reason.

Finally, you can choose between use a lightweight UDP protocol or connection oriented TCP. Later you will must select the same Ethernet protocol on TG-HONEYWELL device (communications setup). Note that encrypted communications scheme can only be used under TCP.

### **4.4 Access setup**

The Web interface password can be modified on this window. Just type the new password both on 'Password' and 'Repeat password' text boxes. The password update will be done after the save button be pressed (button located on the page top bar).

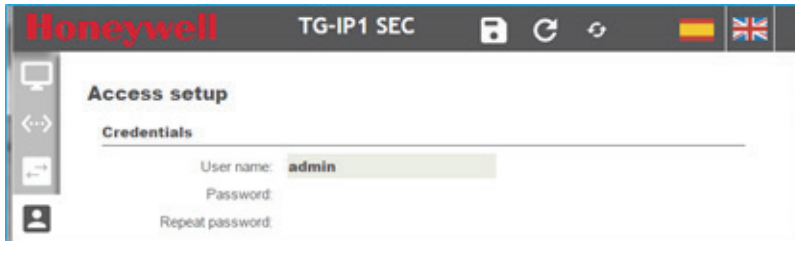

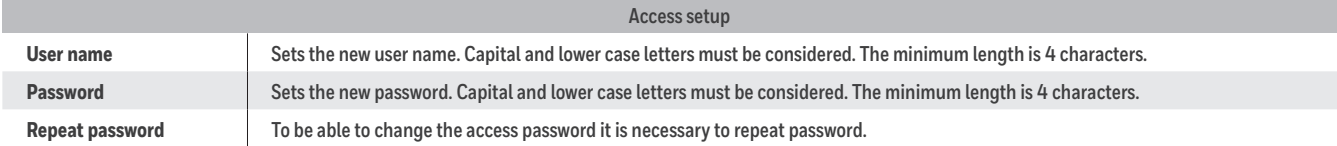

#### **4.5 About the TP-IP1 SEC**

The Firmware and Bootloader version and the M.A.C. address of the Network device can be checked on this window.

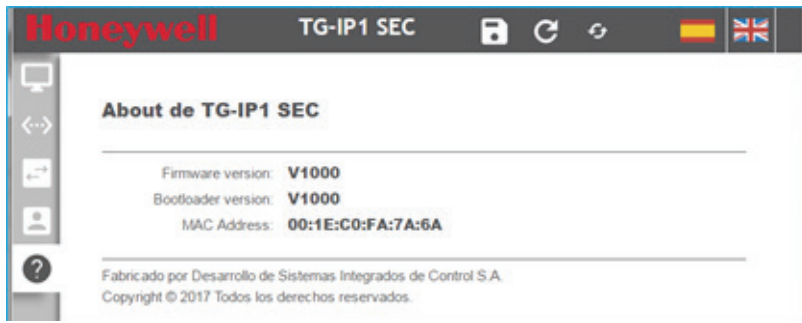

## **Changes Control**

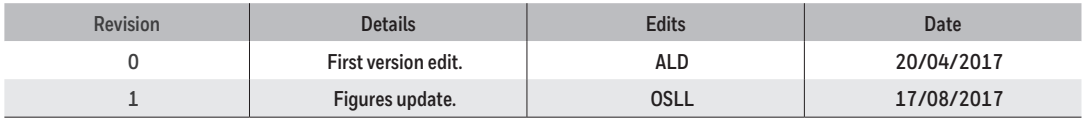

#### **Honeywell Life Safety Iberia**

C/Pau Vila, 15-19, 08911 Badalona (Barcelona) España Tel. 902 03 05 45 infohlsiberia@honeywell.com **www.honeywelllifesafety.es**

HLSI\_MA-DT-1412\_01 October 2017 © 2017 Honeywell International Inc.

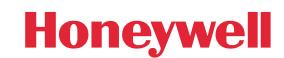